### WorkForce® 630 Series

Includes WorkForce 630/632/633/635

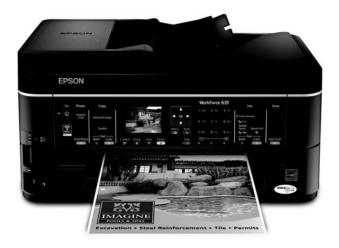

# **Quick Guide**

Basic Copying, Printing, Scanning, and Faxing
Maintenance
Network Setup
Solving Problems

# **Contents**

| Loading Paper                                      | 4  |
|----------------------------------------------------|----|
| Using Special Papers                               | 6  |
| Placing Originals for Copying, Scanning, or Faxing | 8  |
| Using the Scanner Glass                            | 8  |
| Using the Automatic Document Feeder                | 8  |
| Copying a Document                                 | 10 |
| Copying a Document                                 | 10 |
| Printing From a Memory Card                        | 12 |
| Inserting the Card                                 | 12 |
| Printing Photos From the LCD Screen                | 13 |
| Printing From Your Computer                        | 14 |
| Printing in Windows                                | 14 |
| Printing With a Macintosh                          | 15 |
| Selecting the Correct Paper Type                   | 17 |
| Faxing a Document                                  | 18 |
| Connecting a Phone or Answering Machine            | 18 |
| Setting Up Fax Features                            |    |
| Sending a Fax From the Control Panel               | 21 |
| Receiving Faxes                                    | 22 |
| Scanning a Document or Photo                       | 23 |
| Quick Scanning With the Scan Button                | 23 |
| Scanning With Epson Scan Software                  | 24 |
| Scanning With Mac OS X 10.6                        | 25 |
|                                                    |    |

| Maintaining Your Product        | 6 |
|---------------------------------|---|
| Checking the Print Head Nozzles | 6 |
| Cleaning the Print Head         | 7 |
| Checking Ink Levels             | 7 |
| Purchasing Epson Ink Cartridges | 8 |
| Replacing Ink Cartridges        | 9 |
| Network Setup 3                 | 1 |
| Wireless Network Setup          | 1 |
| Wired (Ethernet) Network Setup  | 5 |
| Solving Problems                | 9 |
| Checking for Software Updates   | 9 |
| Problems and Solutions          | 9 |
| Where to Get Help               | 4 |
| Notices                         | _ |

# **Loading Paper**

You can print documents and photos on a variety of paper types and sizes. For details, see page 6. (For instructions on loading envelopes and legal-size paper, see your online *User's Guide*.)

1. Pull out the paper cassette.

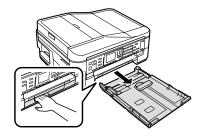

2. Slide the edge guides outward.

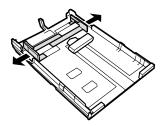

3. Position the guide shown below for the size of paper you're using.

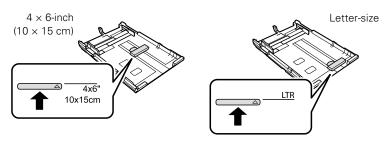

4. Load the paper with the glossy or printable side face-down. (Load letterhead or pre-printed paper top edge first.)

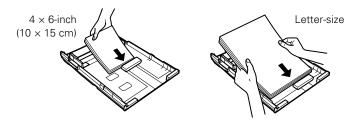

#### Note:

You can load up to 250 sheets of plain paper or 20 sheets of photo paper. Some papers should be loaded one sheet at a time; see your online User's Guide for details.

If you are just making a copy or printing a rough draft, plain paper is fine. However, for the best results, use one of Epson's special ink jet papers, as listed on page 6.

For automatic two-sided printing, use plain paper or Epson Bright White Paper.

Slide the edge guides against the paper, but not too tight. Make sure the paper is under the tabs on the edge guides.

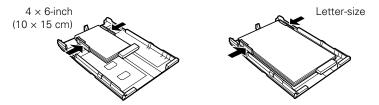

- 6. Gently insert the paper cassette.
- Extend the output tray as shown.

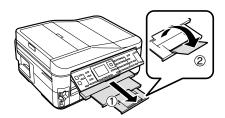

### **Using Special Papers**

Epson offers a wide array of high quality papers, making it easy to maximize the impact of your documents, photos, presentations, and other projects.

You can purchase genuine Epson ink and paper at Epson Supplies Central<sup>SM</sup> at www.epson.com/ink3 (U.S. sales) or www.epson.ca (Canadian sales). You can also purchase supplies from an Epson authorized reseller. To find the nearest one, call 800-GO-EPSON (800-463-7766).

| Paper name                                             | Size                                    | Part<br>number     | Sheet count |
|--------------------------------------------------------|-----------------------------------------|--------------------|-------------|
| Epson Presentation Paper Matte                         | Letter (8.5 × 11 inches [216 × 279 mm]) | S041062            | 100         |
|                                                        | Legal (8.5 × 14 inches [216 × 356 mm])  | S041067            | 100         |
| Epson Premium Presentation<br>Paper Matte              | Borderless 8 × 10 inches (203 × 254 mm) | S041467            | 50          |
|                                                        | Letter (8.5 × 11 inches [216 × 279 mm]) | S041257<br>S042180 | 50<br>100   |
| Epson Premium Presentation<br>Paper Matte Double-sided | Letter (8.5 × 11 inches [216 × 279 mm]) | S041568            | 50          |
| Epson Ultra Premium Photo<br>Paper Glossy              | Borderless 4 × 6 inches (102 × 152 mm)  | S042181<br>S042174 | 60<br>100   |
|                                                        | Borderless 5 × 7 inches (127 × 178 mm)  | S041945            | 20          |
|                                                        | Borderless 8 × 10 inches (203 × 254 mm) | S041946            | 20          |
|                                                        | Letter (8.5 × 11 inches [216 × 279 mm]) | S042182<br>S042175 | 25<br>50    |
| Epson Premium Photo Paper<br>Semi-gloss                | Borderless 4 × 6 inches (102 × 152 mm)  | S041982            | 40          |
|                                                        | Letter (8.5 × 11 inches [216 × 279 mm]) | S041331            | 20          |

| Paper name                                   | Size                                    | Part<br>number                | Sheet count     |
|----------------------------------------------|-----------------------------------------|-------------------------------|-----------------|
| Epson Premium Photo Paper<br>Glossy          | Borderless 4 × 6 inches (102 × 152 mm)  | S041808<br>S041727            | 40<br>100       |
|                                              | Borderless 5 × 7 inches (127 × 178 mm)  | S041464                       | 20              |
|                                              | Borderless 8 × 10 inches (203 × 254 mm) | S041465                       | 20              |
|                                              | Letter (8.5 × 11 inches [216 × 279 mm]) | S042183<br>S041667            | 25<br>50        |
| Epson Photo Paper Glossy                     | Borderless 4 × 6 inches (102 × 152 mm)  | S041809<br>S042038            | 50<br>100       |
|                                              | Letter (8.5 × 11 inches [216 × 279 mm]) | S041141<br>S041649<br>S041271 | 20<br>50<br>100 |
| Epson Bright White Paper                     | Letter (8.5 × 11 inches [216 × 279 mm]) | S041586                       | 500             |
| Epson Photo Quality Self-<br>adhesive Sheets | A4 (8.3 × 11.7 inches [210 × 297 mm])   | S041106                       | 10              |
| Epson Iron-on Cool Peel Transfer paper       | Letter (8.5 × 11 inches [216 × 279 mm]) | S041153                       | 10              |

# Placing Originals for Copying, Scanning, or Faxing

Before you copy, scan, or fax, place your documents or photos on the scanner glass or in the Automatic Document Feeder.

### **Using the Scanner Glass**

You can place a photo or a document up to letter-size (or A4-size) on the scanner glass.

- 1. Open the document cover.
- Place your original face-down on the scanner glass, with the top against the back left corner.
- 3. Close the cover gently to keep your original in place.

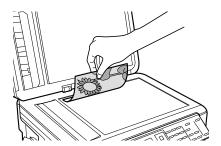

# **Using the Automatic Document Feeder**

You can place up to 30 letter- or A4-size sheets, or 10 legal-size sheets (single-sided only), in the Automatic Document Feeder (ADF).

1. Open the Automatic Document Feeder paper support, and then move the edge guide outward.

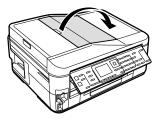

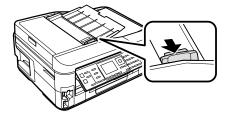

- Fan the originals, then tap them on a flat surface to even the edges. 2.
- Insert the originals face-up, top edge first. The ADF icon appears on the 3. screen.

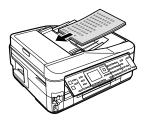

#### Note:

If you're using the 2-up Copy layout, make sure the originals are loaded as shown below.

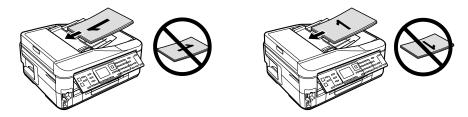

Slide the edge guide against the originals, but not too tight.

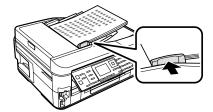

# Copying a Document

Follow the steps in this section to copy black-and-white or color documents.

#### Note:

You can use the Copy/Restore Photos option to copy photos onto  $4 \times 6$ -inch,  $5 \times 7$ inch, 8 × 10-inch, letter-size, or A4-size Epson photo paper (various types available) for instant photo reprints. See the online User's Guide for details.

To turn off the "beep" heard when you press a button, press la Setup, select Printer Setup, then select Sound. Select Off and press OK.

### **Copying a Document**

You can copy documents onto letter- or A4-size plain paper, Epson Bright White Paper, or Epson Presentation Paper Matte, just like on a copy machine. If you use the Automatic Document Feeder, you can copy up to 30 sheets at a time.

- 1. Load paper in the sheet feeder (see page 4).
- Place your original document on the scanner glass, or load your documents in the Automatic Document Feeder (see page 8).

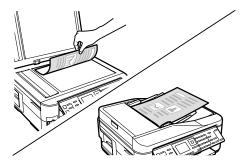

#### Note:

When you use the Copy function with originals loaded in the Automatic Document Feeder, letter-size paper is automatically selected for your printed copies. If you copy a legal-size document, the image will be cropped. To copy a full legal-size document on letter-size paper, press Reduce/Enlarge. Select Legal->Letter, then press OK.

- 3. Press the Copy button.
- Press ▲ or ▼ or use the numeric keypad to select the number of copies you want (up to 99).
- Press ◀ or ▶ to change the copy density (lightness or darkness). 5.
- To copy your original(s) onto a different size paper, press the Reduce/ Enlarge button and select one of the preset options or a custom paper size.
- To change the print quality, press the Quality button and choose Draft or Best.
- To change other print settings, press **Æ** Menu, then select Paper and Copy Settings.
  - To make double-sided copies (some models only), select 2-Sided Printing. (On the WorkForce 635, you can quickly open this menu by pressing the **2-Sided** button.) Select the desired option and press **OK**.
  - To reduce your originals so that pages print side-by-side, two per sheet, select 2-up Copy as the Layout setting. This is for use only with singlesided originals; be sure to load them as shown on page 9.
  - You can also change the paper type, paper size, and other print settings. Press ▲ or ▼ to select the setting, then press OK. Press ▲ or ▼ to select an option, then press OK.

#### Note:

Not all Paper Type, Paper Size, Layout, and Quality settings may be available depending on the options you choose. See the online *User's Guide* for details.

- 9. After you finish selecting settings, press **Æ Menu** to exit the settings menu.
- 10. Press the **B&W** or **Color** ♦ **Start** button to begin copying. To cancel copying, press 

  Stop.

#### Note:

When printing two-sided, if ink on the front of the paper smears, select a longer Dry Time in the Paper and Copy Settings menu.

# Printing From a Memory Card

Your Epson printer lets you print photos directly from your digital camera's memory card; just insert it into the memory card slot and you're ready to print.

See the online *User's Guide* for instructions on copying memory card files between your Epson printer and a computer, and printing photos pre-selected in your camera (DPOF<sup>™</sup> or Digital Print Order Format).

### **Inserting the Card**

- Make sure your printer is turned on.
- Insert your card as shown.

#### Note:

Do not force the card into the slot; it won't go in all the way.

The memory card access light flashes, then stays lit. Now you can view your photos on the LCD display screen and print them (see page 13)

When you want to remove the card, make sure the memory card access light is not flashing, then pull the card straight out of its slot. If your printer is connected to your computer, first prepare the card for removal:

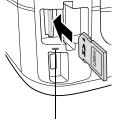

Memory card access light

- If the computer is running Windows®, right-click the name of your card (removable disk) in My Computer or Windows Explorer, and select Eject.
- If your printer is connected to a Macintosh®, drag the removable disk icon from your desktop into the trash, then remove the card.

#### Caution:

Do not remove the card or turn off your printer while the memory card access light is flashing; you may lose data on the card.

## **Printing Photos From the LCD Screen**

You can select individual photos for printing as you view them on the LCD display screen.

- 1. Load several sheets of Epson photo paper (various types available; see page 6).
- 2. Press the Photo button, then select View and Print Photos. You see this screen:

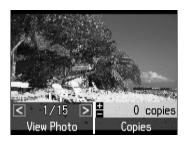

3. Press ◀ or ▶ to scroll through your photos and display one that you want to print.

#### Note:

To crop the photo, press the **Display/Crop** button. Press + or – to frame the image; use the arrow buttons to move the frame. Press **OK** twice when done.

- 4. Press ▲ or ▼ to select the number of copies you want of that photo.
- 5. Repeat steps 3 to 4 to select more photos.
- 6. Press the **≔** Menu button, then select Print Settings.
- 7. Select the Paper Size and Paper Type of the paper you've loaded.
- 8. If desired, press the 3 Back button and select Photo Adjustments to turn on red-eye reduction or other photo-enhancing features.
- 9. When you're done selecting settings, press the **≔ Menu** button.
- When you're ready to print, press ♦ Print Photo.
   To cancel printing, press ♥ Stop.

# **Printing From Your Computer**

This section describes the basic steps for printing from a Windows or Macintosh computer. For detailed instructions on printing, see the online *User's Guide*.

#### Tip:

It's a good idea to check for updates to your Epson product software; see page 49.

### **Printing in Windows**

- 1. Open a photo or document in a printing program, and select the print option.
- 2. Select your product, then click the Preferences or Properties button.
- 3. On the Main tab, select basic print settings. Make sure you choose the correct paper Type setting for your paper (see page 17).

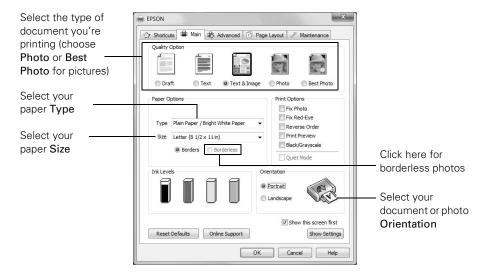

#### Tip:

For more information about print settings, click Help.

- 4. To resize your printout or print double-sided, click the Page Layout tab.
- 5. For more printing options, click the Advanced tab.

### 14 Printing From Your Computer ... All Manuals Search And Download.

- 6. Click **OK** to save your settings.
- 7. Click Print to start printing. This window appears and shows the progress of your print job.

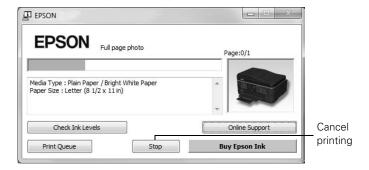

### **Printing With a Macintosh**

Follow the steps below to print from Mac OS® X 10.5 to 10.6.

#### Note:

If you're printing from Mac OS X 10.4, see your online *User's Guide* for instructions.

- 1. Open a photo or document in a printing program, open the File menu, and select Print.
- 2. Select your product as the Printer setting.

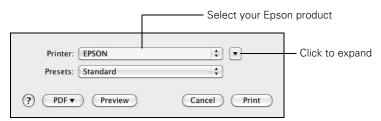

3. Click the arrow to expand the Print window, if necessary.

 Select basic copy and page settings. For borderless photos, choose a Paper Size setting with a Sheet Feeder - Borderless option.

#### Note:

If the setting you want isn't shown (for example, Scale), check for it in your application before printing or check for it at the bottom of this window.

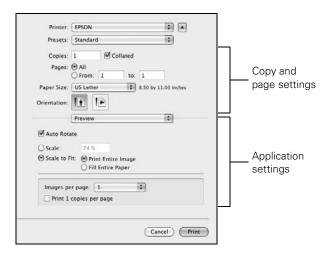

5. Choose Print Settings from the pop-up menu, and select these print settings:

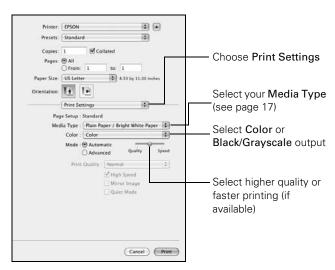

6. Choose any other printing options you may need from the pop-up menu. See the online *User's Guide* for details.

Click the Advanced button to change additional settings.

#### Note:

For more information on print settings, click ?.

- 8. Click Print.
- 9. To monitor your print job, click the printer icon in the Dock.

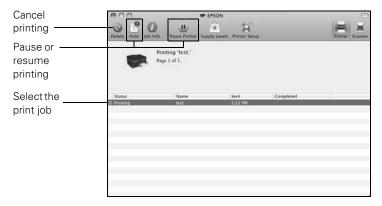

### **Selecting the Correct Paper Type**

Select the correct Type (see page 14) or Media Type (see page 16) setting in your printer software so the ink coverage can be adjusted accordingly.

| For this paper/media                                                                                                    | Select this setting              |
|----------------------------------------------------------------------------------------------------|----------------------------------|
| Plain paper Epson Bright White Paper Epson Presentation Paper Matte Epson Photo Quality Self-adhesive Sheets Epson Iron-on Cool Peel Transfer paper | Plain Paper/Bright White Paper   |
| Epson Ultra Premium Photo Paper Glossy                                                                                                    | Ultra Premium Photo Paper Glossy |
| Epson Premium Photo Paper Glossy                                                                                                    | Premium Photo Paper Glossy       |
| Epson Photo Paper Glossy                                                                                                    | Photo Paper Glossy               |
| Epson Premium Photo Paper Semi-gloss                                                                                                    | Premium Photo Paper Semi-Gloss   |
| Epson Premium Presentation Paper Matte<br>Epson Premium Presentation Paper Matte<br>Double-sided                                                    | Premium Presentation Paper Matte |
| Envelopes                                                                                                    | Envelope                         |

# Faxing a Document

Your product lets you send faxes by entering fax numbers, selecting entries from a speed dial or group dial list, or using the one-touch dial buttons. Using the Automatic Document Feeder, you can fax up to 30 pages at a time.

#### Note:

You can also send a fax from your computer using the Epson FAX Utility. With Windows, see the online User's Guide. With Macintosh, download the utility from the Epson support web site listed on page 54.

Breakdown or repair of this product may cause loss of fax data and settings. Epson is not responsible for backing up or recovering data and settings during or after the warranty period. We recommend that you make your own backup or print out your fax data and settings.

### Connecting a Phone or Answering Machine

Connect the phone cable from the wall jack to the LINE port on the back of the product.

#### Note:

If you're connecting the product to a DSL phone line, you must plug a DSL filter into the wall jack or you won't be able to use the fax or telephone equipment. Contact your DSL provider for the necessary filter.

2. To use a telephone or answering machine, you need a second phone cable. Connect one end of the cable to the telephone or answering machine, and connect the other end to the EXT. port on the back of the product.

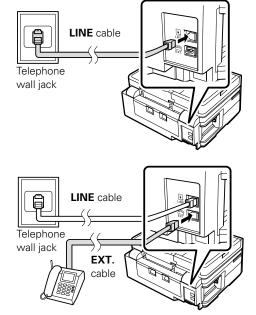

In Auto Answer mode, if the incoming call is a fax and you pick up the phone or the answering machine answers, the WorkForce 630/632/633/635 Series automatically begins receiving the fax. If the other party is a caller, the phone can be used as normal or a message can be left on the answering machine.

#### Note:

Any phone or answering machine must be connected to the **EXT**. port for your product to detect an incoming fax call when the phone is picked up. Epson cannot guarantee compatibility with VoIP, cable phone systems, or fiberoptic digital services such as FiOS<sup>TM</sup>.

### **Setting Up Fax Features**

Before sending or receiving faxes, you should create a fax header and select the number of rings before the fax answers.

#### Note:

To select other settings or use the Epson FAX Utility, see the online User's Guide.

### **Entering Fax Header Information**

You should enter your name and phone number in the fax header before sending faxes so that recipients can identify the origin of the fax.

#### Note:

If you leave your product unplugged for a long period of time, the date and time settings may get lost. See the *Start Here* sheet or online *User's Guide* for instructions on resetting them.

### Entering Your Sender Name

- 1. Press the Fax button, then press **Æ** Menu.
- 2. Press ▲ or ▼ to select Header, then press OK.
- 3. Press OK to select Fax Header.
- 4. Use the numeric keypad to enter your sender name (see "Using the Keypad to Enter Numbers and Characters" on page 20). You can enter up to 40 digits.
- 5. When you're done, use the arrow buttons to select **Done**, then press **OK** to return to the Header screen.

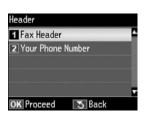

### **Entering Your Phone Number**

- 1. From the Header screen, press ▲ or ▼ to select Your Phone Number, then press OK. You see the phone number input screen.
- 2. Use the numeric keypad to enter your phone number (up to 20 digits).
- 3. When you're done, press OK.

### Using the Keypad to Enter Numbers and Characters

When entering phone numbers and text in Fax mode, follow these guidelines:

- To enter a fax number, use the numeric keypad. Press the # button to insert the + symbol for international phone numbers. Press ▶ to enter a space or
   to delete a character.
- To enter characters, use the ◀, ▶, ♠, or ▼ arrow buttons to highlight a letter on the screen. Press OK to select it.

Use the on-screen function buttons to select uppercase (AB12), lowercase (ab12), symbols (!#%@), or spaces (→), or to delete characters (←).

When you're finished, highlight Done and press OK.

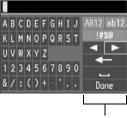

Function buttons

### Selecting the Number of Rings to Answer

If you connected an answering machine and it is set to pick up on the fourth ring, you should set the WorkForce 630/632/633/635 Series to pick up on the fifth ring or later:

- 1. Press the Fax button, then press **Æ** Menu.
- 2. Press ▲ or ▼ to select Communication, then press OK.
- 3. Press ▲ or ▼ to select Rings to Answer, then press OK.
- 4. Press ▲ or ▼ or use the numeric keypad to select the number of rings, then press OK. Select more rings than you use for the answering machine.
- 5. Press **₹** Menu to exit the Fax Menu.

### Sending a Fax From the Control Panel

You can send a fax by manually entering a fax number, as described below.

#### Note:

To dial the number using a telephone, by redialing, or by selecting from your speed dial list, see the next section. To send a fax from your computer using the Epson FAX Utility, see your online *User's Guide*.

- Press the Fax button. 1.
- 2. Place your original(s) for faxing (see page 8).

#### Note:

To scan a two-sided document (WorkForce 635 only), press the F 2-Sided button and select On.

- 3. Use the numeric keypad to enter the fax number. You can enter up to 64 digits.
- 4. To change fax settings, press **⋈** Menu and select settings as necessary.
- Press the B&W or Color & Start button to send your fax.

#### Note:

If the recipient's fax machine prints only in black and white, your fax is automatically sent in black and white even if you select color.

- If you are scanning with the Automatic Document Feeder, your document is automatically scanned and faxed.
- If you place your document on the scanner glass, you can scan additional pages after the first one is sent.
- If the fax number is busy, you see a redialing message and the product redials after one minute. To redial immediately, press ♥/• Redial/Pause.

To cancel faxing, press ♥ Stop at any time.

### Other Ways to Dial a Fax Number

Here are some other ways you can dial a fax number:

- Redial/Pause: Redial the last fax number you used.
- Speed Dial: Select or type the number of the speed dial entry and press OK. To use a group dial entry, press the Speed Dial button twice.

■ If you've connected a telephone to the product, dial the number from the phone. Select Send, then press the B&W or Color ♦ Start button.

#### Note:

Don't hang up the phone until you begin transmitting the fax.

### **Receiving Faxes**

Before receiving faxes, make sure you load plain paper and select the correct settings for the paper you've loaded.

- 1. Press the Fax button.
- Select Paper Size and make sure the setting matches the size of paper you loaded.

#### Note:

If the incoming fax is larger than the paper you loaded, it is reduced to fit or printed on multiple pages, depending on the **Auto Reduction** setting you select.

4. Press **Æ** Menu when done.

To receive faxes automatically, press the \ Auto Answer button to turn on the Auto Answer light.

#### Note:

To change the number of rings before the product answers, see page 20.

If you run out of paper during printing, you see an error message. Load more paper and press the B&W or Color  $\diamondsuit$  Start button to continue.

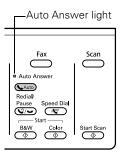

To receive faxes manually, turn off the Auto Answer light and follow these steps:

- 1. When your telephone rings, lift the phone off the hook.
- 2. Select Receive, then press the B&W or Color ♦ Start button.
- 3. After all the pages are received, replace the phone on the hook.
- 4. Press **OK** to print the fax.

# Scanning a Document or Photo

You can use your WorkForce 630/632/633/635 Series to scan original documents and photos and save them on your computer.

## **Quick Scanning With the Scan Button**

Use the **Scan** button to quickly scan a photo or document and save it on your computer. You can even scan a photo and have it automatically included in an email message.

#### Note:

For Mac OS X 10.6, see "Scanning With Mac OS X 10.6" on page 25.

- Place your original document or photo as shown on page 8.
- Press the **Scan** button.
- 3. Press  $\triangle$  or  $\nabla$  to select one of the following options:
  - Scan to Memory Card automatically creates a JPG image or PDF and saves it to an inserted memory card
  - Scan to PC automatically creates a JPG image and saves it to your computer; ideal for scanning photos
  - Scan to PC (PDF) automatically creates a PDF file and saves it to your computer; ideal for scanning documents
  - Scan to PC (Email) automatically scans a photo, resizes it, launches your email application, and attaches a JPG image to a new outgoing message
- If you're scanning to a memory card, select your scan settings then press ♦ Start Scan to begin scanning.

If you're scanning to your computer, select USB Connection if your product is connected by a USB cable, or select the name of your computer if your product is connected over a network. Press OK to begin scanning.

Once your image is scanned, you see its icon in Windows Explorer or Macintosh Finder, or as an attachment in your email application.

### **Scanning With Epson Scan Software**

You can scan from any TWAIN-compliant application using Epson Scan. Or you can start Epson Scan directly from your computer and save your image to a file.

#### Note:

For Mac OS X 10.6, see "Scanning With Mac OS X 10.6" on page 25. For detailed scanning instructions, see the online *User's Guide*.

- 1. Place your original document or photo as shown on page 8.
- 2. Do one of the following to start Epson Scan:
  - Windows:
    Double-click the EPSON Scan icon on your desktop.
  - Mac OS X 10.4 and 10.5: Double-click EPSON Scan in Applications > Epson Software.
  - To scan from an application, start your application. Then open the File menu, choose Import or Acquire, and select your product.
- 3. Epson Scan opens in Office Mode the first time you use it. (You can change the scan mode using the Mode selector in the upper right corner.)

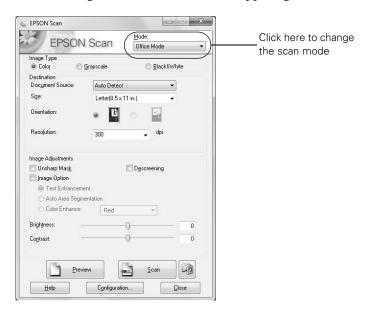

#### Note:

You cannot use Home mode to scan with the Automatic Document Feeder.

Click Scan.

The image is scanned and you see its icon in Windows Explorer or Macintosh Finder.

### **Scanning With Mac OS X 10.6**

You can scan original documents and photos and save them as files on your computer.

- Open an image editing application such as Preview and select Import From Scanner from the File menu, then select your product.
- If you would like to select scan settings, such as Color Restoration and file save settings, click Show Details.
- Click the Scan button to begin scanning. Your image is saved to the folder 3. selected in the Scan To pop-up menu.

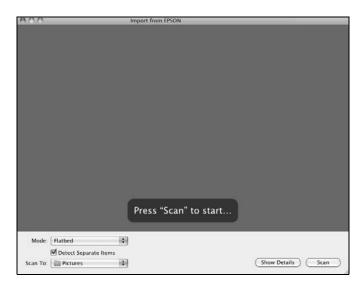

# **Maintaining Your Product**

Follow the instructions in this chapter to check and clean the print head nozzles, check ink levels, and replace ink cartridges. If you need to align the print head, see the online User's Guide.

#### Caution:

To keep your product looking like new, don't place anything on top of the cover or use it as a writing surface, If you need to clean the cover, use only a soft, non-abrasive microfiber-type cloth.

## **Checking the Print Head Nozzles**

If your printouts are faint or have gaps in them, some of the nozzles in the print head may be clogged or ink may be running low in one or more of the ink cartridges. Follow the steps below to check the print head nozzles.

- Load a few sheets of plain paper.
- 2. Press I Setup.
- 3. Press  $\triangle$  or  $\nabla$  to select Maintenance, then press OK.
- Press ▲ or ▼ to select Nozzle Check, then press OK.
- Press the Color & Start button. 5.
- Check the nozzle check pattern that prints to see if there are gaps in the lines.

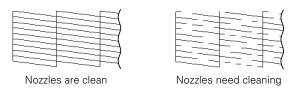

7. If there are no gaps, the print head is clean. Press 1 and then press 3 Back to continue printing.

If there are gaps or the pattern is faint, press 2 to clean the print head (see page 27).

### Cleaning the Print Head

If print quality has declined and the nozzle check indicates clogged nozzles, you can clean the print head. Print head cleaning uses ink, so clean it only if necessary.

#### Note:

You cannot clean the print head if an ink cartridge is expended, and may not be able to clean it when a cartridge is low. You must replace the cartridge first (see page 29).

- Load a few sheets of plain paper. 1.
- 2. Press & Setup.
- 3. Press  $\triangle$  or  $\nabla$  to select Maintenance, then press OK.
- Press ▲ or ▼ to select Head Cleaning, press OK, then press OK again.
- 5. Choose the colors you want to clean.

#### Tip:

Use the nozzle check pattern to determine which colors need cleaning. You can save ink by cleaning only selected colors.

Cleaning lasts around 2 1/2 minutes. When it's finished, you see a message on the LCD screen.

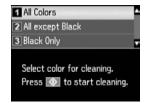

#### Caution:

Never turn off the product during head cleaning or you may damage it.

6. Press 2 to run a nozzle check and confirm that the print head is clean.

#### Note:

If you don't see any improvement after cleaning the print head four times, leave the product on and wait at least six hours to let any dried ink soften. Then try cleaning the print head again. If quality does not improve, one of the ink cartridges may need to be replaced. If that doesn't help, contact Epson as described on page 54.

If you do not use your product often, it is a good idea to print a few pages at least once a month to maintain good print quality.

### **Checking Ink Levels**

You can check the ink levels anytime right on the LCD screen. To check the ink levels with your Windows or Macintosh software, see the instructions in your online User's Guide.

#### Note:

Printing stops when an ink cartridge is expended. If a color cartridge is expended, you may be able to continue printing temporarily with black ink; see the online User's Guide for more information. If the black cartridge is expended, you must replace it to continue printing.

- Press I Setup.
- Press OK to select Ink Levels.
- The ink cartridge status is displayed. See page 29 to replace a cartridge, if necessary.
- Press 3 Back to exit.

In Windows, a window may appear on your computer screen if you try to print when ink is low. This window can optionally display ink offers and other updates from Epson.

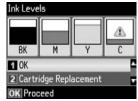

#### Note:

To disable checking for ink offers or updates from Epson, see the instructions in your online User's Guide.

## **Purchasing Epson Ink Cartridges**

You can purchase genuine Epson ink and paper at Epson Supplies Central at www.epson.com/ink3 (U.S. sales) or www.epson.ca (Canadian sales). You can also purchase supplies from an Epson authorized reseller. To find the nearest one, call 800-GO-EPSON (800-463-7766).

Use the following list when you order or purchase new ink cartridges:

| Ink color | High-capacity | Extra High-capacity |  |  |
|-----------|---------------|---------------------|--|--|
| Black     | 126           | 127                 |  |  |
| Cyan      | 126           | 127                 |  |  |
| Magenta   | 126           | 127                 |  |  |
| Yellow    | 126           | 127                 |  |  |

#### Note:

We recommend that you use genuine Epson cartridges and do not refill them. The use of other products may affect your print quality and could result in product damage.

Yields vary considerably based on images printed, print settings, paper type, frequency of use, and temperature. For print quality, a small amount of ink remains in the cartridge after the "replace cartridge" indicator comes on. The product ships with full cartridges and part of the ink from the first cartridges is used for priming the product.

For best printing results, use up a cartridge within six months of opening the package and before the expiration date on the cartridge box.

Store ink cartridges in a cool, dark place. If cartridges have been exposed to cold temperatures, allow them to warm up to room temperature for at least 3 hours before using them.

### **Replacing Ink Cartridges**

Make sure you have a new ink cartridge before you begin.

#### Caution:

Do not open ink cartridge packages until you are ready to install the ink. Cartridges are vacuum packed to maintain reliability.

Leave the expended cartridge installed until you have obtained a replacement, or the ink remaining in the print head nozzles may dry out.

- 1. Turn on the product.
- If an ink cartridge is low or expended, you see a message on the LCD screen indicating which color to replace. Press OK.

If you're replacing a cartridge before you see a message on the LCD screen, press & Setup, select Maintenance, then select Ink Cartridge Replacement.

3. Open the scanner, then open the cartridge cover.

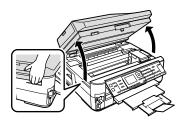

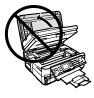

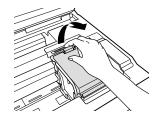

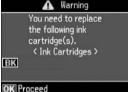

Squeeze the tab on the cartridge and lift it up. Dispose of it carefully. Do not take the used cartridge apart or try to refill it.

#### Warning:

If ink gets on your hands, wash them thoroughly with soap and water. If ink gets into your eyes, flush them immediately with water. Keep ink cartridges out of the reach of children and don't drink the ink.

- 5. Before you open the new cartridge package, shake it gently four or five times. Then remove it from the package.
- 6. Remove the yellow tape from the bottom of the ink cartridge.

#### Caution:

Do not remove any other labels or seals, or ink will leak. Do not touch the green chip on the front of the cartridge. This can damage the ink cartridge.

- 7. Insert the new ink cartridge into the holder and push it down until it clicks into place.
- Once you replace all the cartridges that need replacing, close the cartridge cover and push it down until it clicks into place.

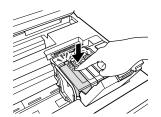

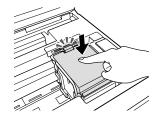

9. Close the scanner to begin charging the ink. This takes about 2 1/2 minutes. When you see a completion message on the LCD screen, ink charging is finished.

#### Caution:

Never turn off the product while ink is charging or you'll waste ink. If you see an ink replacement message on the LCD screen, press **OK** and press down all the cartridges securely. Then press **OK** again. If you remove a low or expended ink cartridge, you cannot reinstall and use the cartridge.

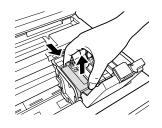

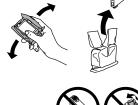

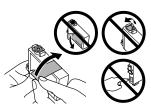

# **Network Setup**

This section provides detailed instructions for setting up your product on a wireless or wired network.

Make sure you follow the instructions on the Start Here sheet to set up your product, choose your connection, and install the software. The on-screen instructions during the installation process help you set up your network connection. Follow the instructions in this chapter only if you need additional help:

- For wireless network setup, see below.
- For wired network (Ethernet®) setup, see page 45.

### Wireless Network Setup

The steps in this section provide detailed instructions for setting up your product on a wireless network.

You must install the software on every computer from which you want to print. For the first installation, we recommend using a USB cable (not included) to simplify wireless setup. After the printer is connected to the network, you will be prompted to remove the cable.

If you're using Mac OS X 10.6 or don't have a USB cable, you'll need to use the buttons on the printer to select wireless settings instead.

#### Note:

If you have trouble setting up your product, see "Network Problems" on page 49.

- If this is the first time that you're installing the product, see "Installing for the First Time" on page 32.
- If your product is already on your wireless network and you need to set up additional computers to print to the product, see "Setting Up Additional Computers" on page 42.

### Installing for the First Time

Before you begin, make sure that you have the following information ready and write it in the space provided below:

| Network name (S | SSID): _ |  |  |
|-----------------|----------|--|--|
|                 |          |  |  |

Network password: \_\_\_\_

#### Note:

If your network password contains uppercase (ABC) or lowercase (abc) letters, be sure to note them correctly. If you don't know your network name (SSID) or network password, contact the person who set up your wireless network.

- 1. Make sure your product is turned on.
- Insert the product software CD. 2.
- Windows 7 and Windows Vista®: If you see the AutoPlay window, click Run Setup.exe. When you see the User Account Control screen, click Yes or Continue.

Windows XP: When you see the Software Installation screen, continue with step 4.

Mac OS X: Double-click the Epson icon.

When you see this screen, click Install.

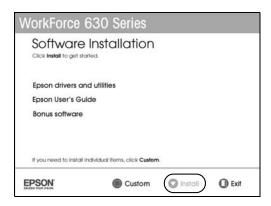

When you see this screen, select Wireless connection and click Next.

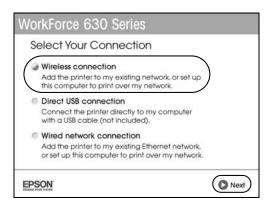

6. When you see this screen, select Set up printer for the first time, then click Next.

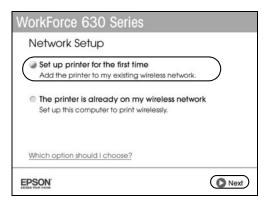

7. Mac OS X 10.6: At the next screen, click Next. Then skip to "Setting Up With the Product Buttons" on page 38 to set up the product without using a temporary USB connection.

8. When you see this screen, select a wireless network setup method, then click Next.

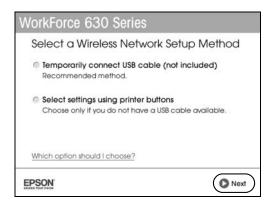

#### Tip:

If you need help selecting a wireless network setup method, click Which option should I choose for more information on setup methods.

- 9. At the next screen, click **Next**.
- 10. Do one of the following:
  - If you selected Temporarily connect USB cable, continue with "Setting Up With a Temporary USB Cable" below.
  - If you selected Select settings using printer buttons, continue with "Setting Up With the Product Buttons" on page 38.

### Setting Up With a Temporary USB Cable

Do not connect the USB cable to your product until instructed to do so in the on-screen instructions.

Wait while the software is installed.

2. When you see this screen, connect the product to your computer with a USB cable.

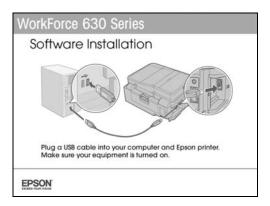

- Follow the on-screen instructions to continue installing the software. 3.
- When you see the Firewall Warning screen, click Next. 4.

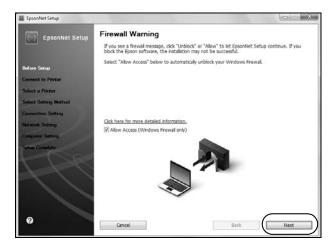

#### Note:

If you see a firewall alert message, click Unblock or Allow to let EpsonNet Setup continue. Do not select Ask Me Later, Keep Blocking, or Block.

5. When you see a screen like the following, select your network name (SSID) from the list, then click Next.

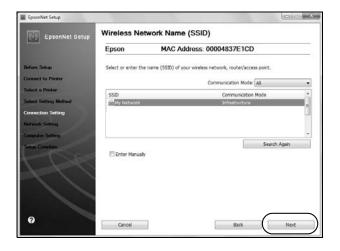

#### Note:

If your network name isn't in the list, select Enter Manually. If your network name contains uppercase (ABC) or lowercase (abc) letters, enter them correctly.

6. If you see a screen like the following, enter your security key or passphrase, then click Next.

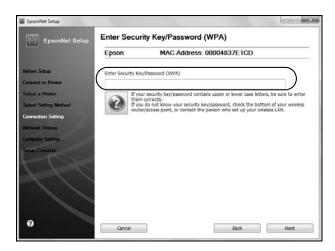

If your security key contains uppercase (ABC) or lowercase (abc) letters, enter them correctly.

- Wait while EpsonNet Setup configures your product for the network. 7.
- Follow the instructions on the screen to remove the USB cable from the 8. product and your computer.
- When you see the Installation Complete screen, print a test page, then click 9. Finish.

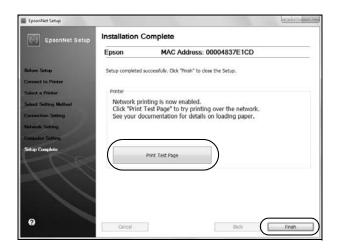

10. Follow the on-screen instructions to install the rest of your software.

When installation is complete, remove the CD and restart your computer.

To set up additional computers to print to the product, see "Setting Up Additional Computers" on page 42.

### Setting Up With the Product Buttons

If you are using Mac OS X 10.6, or you don't have a USB cable to set up the product on your wireless network, follow these steps to set it up using the product buttons:

- Follow the instructions on the screen to start the product's wireless Setup Wizard.
- When you see this screen, use the product's buttons to select the name of your wireless network, then press OK. When you're finished, click Next.

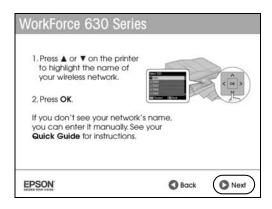

If your network name isn't listed, try the following:

- Make sure that your wireless router or access point is turned on and working correctly. Press the 3 Back button to return to the previous screen, press OK to select Setup Wizard, then repeat step 2.
- If you still can't find the network name in the list, your router or access point is not broadcasting its network name. Press ▲ or ▼ to select Other SSIDs, then press OK. Continue with the steps in "Entering Your SSID Manually" on page 41.

When you see this screen, do one of the following: 3.

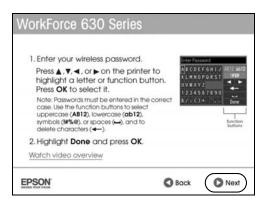

- If your wireless network has security enabled, use the product's buttons to enter your network password. Follow the instructions on the screen. If your password has uppercase or lowercase letters, be sure to enter them correctly. Then click Next and go to step 4.
- If your wireless network doesn't have security enabled, click Next and continue with step 4.

#### Note:

If you're having trouble entering your network password, click Watch video overview to watch a short video tutorial on how to enter your network password.

Follow the on-screen instructions to finish selecting network settings.

If you see a network setup failed message, the network password may have been entered incorrectly. If your password has uppercase or lowercase letters, or numbers, be sure to enter them correctly.

#### Note:

If the product still doesn't connect to your wireless network, see "Network setup failed" on page 49.

- 5. Mac OS X 10.6: Skip to step 10 on page 40.
- Wait while the software is installed.

7. When you see the Firewall Warning screen, click Next.

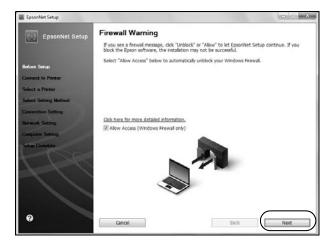

#### Note:

If you see a firewall alert message, click **Unblock** or **Allow** to let EpsonNet Setup continue. Do not select **Ask Me Later**, **Keep Blocking**, or **Block**.

- 8. Wait while EpsonNet Setup configures your product for the network.
- 9. When you see the Installation Complete screen, print a test page, then click Finish.

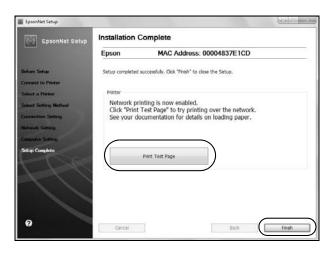

10. Follow the instructions on the screen to install the rest of your software. When installation is complete, remove the CD and restart your computer.

To set up additional computers to print to the product, see "Setting Up Additional Computers" on page 42.

### Entering Your SSID Manually

If your network doesn't broadcast its name (SSID), follow these steps to enter it:

From the Select SSID screen on the product control panel, press ▲ or ▼ to select Other SSIDs, then press OK.

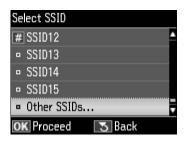

2. Use the arrow buttons on the control panel to enter your network name. Press  $\triangle$ ,  $\nabla$ ,  $\triangleleft$ , or  $\triangleright$  to highlight a letter or function button on the screen (shown below), then press OK to select it.

Use the function buttons to select uppercase (AB12), lowercase (ab12), symbols (!#%@), or spaces (**\_**), and to delete characters (**←**).

#### Important:

Network names are case-sensitive. Be sure to enter uppercase letters (ABC) or lowercase letters (abc) correctly.

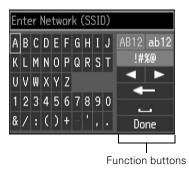

- When you're done entering your network name, highlight Done and press 3. OK.
- Continue with step 3 on page 39 to enter your network password.

## Setting Up Additional Computers

- Make sure your product is turned on.
- 2. Insert the product software CD.
- Windows 7 and Windows Vista: If you see the AutoPlay window, click Run Setup.exe. When you see the User Account Control screen, click Yes or Continue.

Windows XP: When you see the Software Installation screen, continue with step 4.

Mac OS X: Double-click the Epson icon.

When you see this screen, click Install.

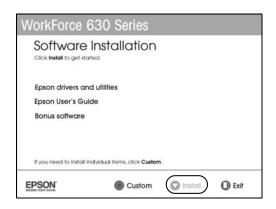

When you see this screen, select Wireless connection and click Next.

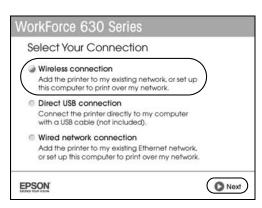

6. When you see this screen, select The printer is already on my wireless network, then click Next.

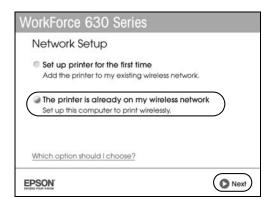

- Wait while the software is installed.
- Mac OS X 10.6: Skip to step 13 on page 44.
- When you see the Firewall Warning screen, click Next. 9.

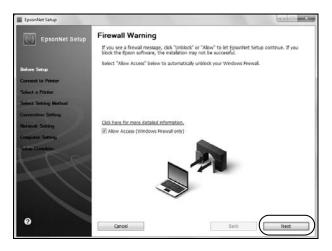

#### Note:

If you see a firewall alert message, click Unblock or Allow to let EpsonNet Setup continue. Do not select Ask Me Later, Keep Blocking, or Block.

10. If you see a screen like this one, select the product you would like to set up, then click **Next**.

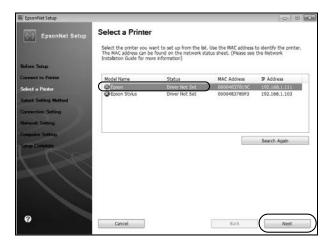

- 11. Wait while EpsonNet Setup configures your product for the network.
- 12. When you see the Installation Complete screen, print a test page, then click Finish.

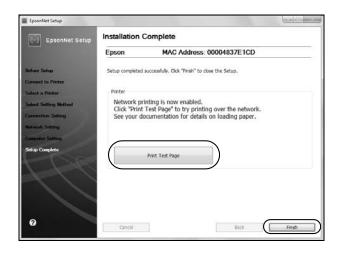

13. Follow the instructions on the screen to install the rest of your software. When installation is complete, remove the CD and restart your computer.

# Wired (Ethernet) Network Setup

The steps in this section provide detailed instructions for setting up your product on a wired (Ethernet) network. Follow these steps to set up your product for the first time or, if your product is already on your wired network, to set up additional computers to print to the product.

#### Note:

If you're having trouble setting up your product, see "Network Problems" on page 49.

Make sure your product is turned on.

#### Note:

If you previously set up the product on a wireless network, you must disable the wireless connection before you can connect to a wired network. Press Y Setup, press ▲ or ▼ to select Network Settings, then Wireless LAN Setup, then Disable Wireless LAN. Press 1 to confirm, and press 3 Back to exit.

- 2. Insert the product software CD.
- 3. Windows 7 and Windows Vista: If you see the AutoPlay window, click Run Setup.exe. When you see the User Account Control screen, click Yes or Continue.

Windows XP: When you see the Software Installation screen, continue with step 4.

Mac OS X: Double-click the Epson icon.

When you see this screen, click Install.

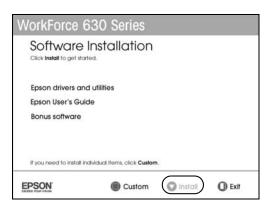

When you see this screen, select Wired network connection and click Next.

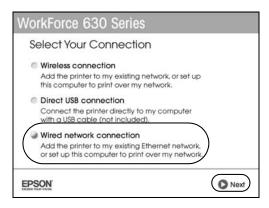

- When you see this screen, do one of the following:
  - For a first-time installation, choose Set up printer for the first time, then click Next.
  - If the printer has already been set up for network printing and you want to be able to print from an additional computer, choose The printer is already on my Ethernet network, then click Next.

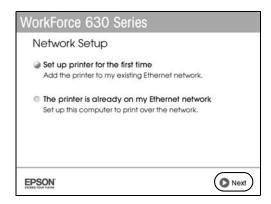

For first-time installation only: Connect the product to your router, access point, or hub with an Ethernet network cable, then click Next.

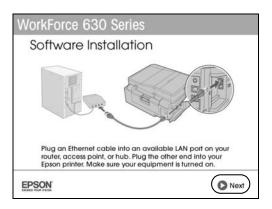

- Mac OS X 10.6: Skip to step 15 on page 48.
- 9. Wait while the software is installed, then click Next to start network installation.
- 10. When you see the Firewall Warning screen, click Next.

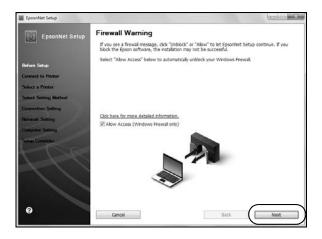

#### Note:

If you see a firewall alert message, click Unblock or Allow to let EpsonNet Setup continue. Do not select Ask Me Later, Keep Blocking, or Block.

11. If you see a screen like this one, select the product you would like to set up, then click **Next**.

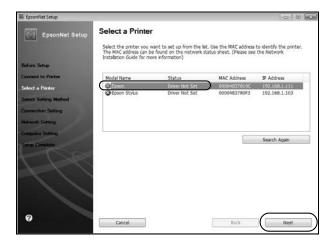

- 12. Wait while EpsonNet Setup configures your product for the network.
- 13. If you see an Installation Complete screen that includes a Print Test Page button, click it to print a test page.

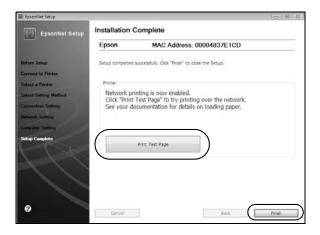

- 14. Click Finish.
- 15. Follow the instructions on the screen to install the rest of your software. When installation is complete, remove the CD and restart your computer.

# Solving Problems

If you have a problem with your Epson product, check the messages on the LCD screen to diagnose the cause. You can also check the basic troubleshooting suggestions below, or your online *User's Guide*.

# **Checking for Software Updates**

Periodically, it's a good idea to check Epson's support website for free updates to your product software. Open your online User's Guide and select Download the Latest Software or visit Epson's support website at epson.com/support (U.S.) or epson.ca/support (Canada).

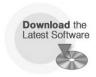

With Windows, you can select Driver Update on the Maintenance tab in the printer settings window. You can also click Start or , select Programs or All Programs, select EPSON, select your product, and click Driver Update.

## **Problems and Solutions**

Check the solutions below if you're having trouble using your Epson product.

### Network Problems

If you have a poor wireless connection, try moving the product to a different location. Avoid placing it next to a microwave oven, 2.4 GHz cordless phone, or large metal object such as a filing cabinet.

### Network setup failed

- Try moving the product to a different location.
- If your wireless router doesn't broadcast its network name (SSID), see page 41 for instructions on manually entering your wireless network name.

- Make sure there aren't any access restrictions (such as MAC address filtering) set on the wireless router. If access restrictions are set, register the product's MAC address on the router. Print a Network Status Sheet (see page 50) to obtain the MAC address. Then see your router's manual for instructions.
- If your wireless router has security enabled, make sure you entered the WEP key or WPA passphrase correctly.
- Remove and reinsert the CD to reinstall your product software. (See page 31 if you need detailed instructions.)

### The product's WiFi light is on but you cannot print

Your router might not be assigning IP addresses automatically using DHCP. If it isn't, you will need to set the product's IP address manually. Make sure it is set correctly for your network.

#### Cannot scan over the network

- Epson Scan is not available in Mac OS X 10.6; see page 25 for scanning instructions.
- If you cannot scan from the product's control panel, make sure you restarted your computer after installing the product software. Make sure Epson Event Manager is not being blocked by your firewall or security software.
- If you are scanning a large document at high resolution, a communication error may occur. If the scan did not complete, lower the resolution.
- If network communication was interrupted while starting Epson Scan, exit Epson Scan, and restart it after a few seconds. If Epson Scan cannot restart, turn the product off and on, and then try again. Check the Timeout Setting in EPSON Scan Settings. For details, see the Epson Scan Help.

### Print a Network Status Sheet

- 1. Press N Setup.
- 2. Press ▲ or ▼ to select Network Settings, then press OK.
- 3. Press ▲ or ▼ to select Confirm Network Settings, then press OK.
- 4. Press the B&W or Color  $\diamondsuit$  Start button to print a network status sheet.

### **Printing and Copying Problems**

- Make sure the size of paper you loaded matches the paper size selected on the control panel or in your printer software.
- Letter-size paper is automatically selected for copying. If your legal-size document is cropped, press Reduce/Enlarge and select Legal->Letter.
- Position your original against the back left corner of the scanner glass. If the edges are cropped, move your original away from the edges slightly. Place the document flat against the scanner glass.
- Printing stops when an ink cartridge is expended. If a color cartridge is expended, you may be able to continue printing temporarily with black ink; see the online *User's Guide* for more information. If the black cartridge is expended, you must replace it to continue printing.

## Paper Feeding Problems

If paper doesn't feed correctly, remove the paper and fan the sheets, then reload them as shown on page 4. Don't load paper above the tabs on the edge guides.

If paper has jammed, follow the steps on the LCD screen. If necessary, check the following areas:

Lift the scanner and carefully remove any paper trapped inside.

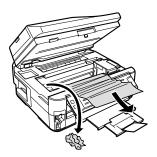

Remove the duplexer from the back of the printer and check for jammed paper. Open the cover on the duplexer to remove any paper, if necessary.

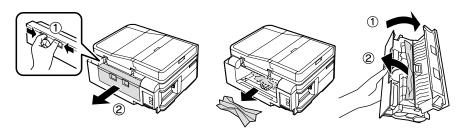

3. Remove the paper cassette. If necessary, carefully stand the printer on its side to remove any paper.

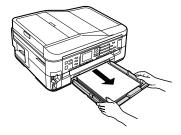

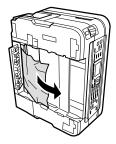

If documents don't feed correctly in the Automatic Document Feeder (ADF), make sure the paper is not bent, folded, or curled. If paper has jammed:

1. Open the ADF cover and remove any jammed paper.

#### Caution:

Do not try to remove the paper without opening the ADF cover or you could damage the mechanism.

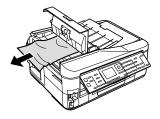

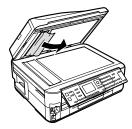

2. Lift the scanner cover and remove any paper caught beneath it.

## Faxing Problems

- Make sure the recipient's fax machine is turned on and working.
- Make sure the LINE port on the product is connected to a telephone wall jack. Verify that the telephone wall jack works by connecting a phone to it.
- Make sure the Auto Answer light is turned on to receive faxes automatically.
- If your phone line includes voice mail answering services, calls or faxes may be inadvertently received by your voice mail service.
- If the line has static, press Fax, press  $\Leftarrow$  Menu, select Communication, and turn off the V.34 and ECM settings.

- If the product is connected to a DSL phone line, you must have a DSL filter connected to the phone jack. Contact your DSL provider for the filter.
- If you connected a telephone or answering machine, make sure it is connected to the EXT. port.

## **Print Quality Problems**

- Make sure your paper is loaded printable side down (usually the whiter, brighter, or glossy side).
- For the best print quality, use Epson papers (see page 6) and genuine Epson ink cartridges (see page 29).
- Make sure the type of paper you loaded matches the paper type setting on the control panel or in your printer software (see page 17).
- If you notice light or dark bands across your printouts or they are too faint, run a nozzle check (see page 26) to see if the print head needs cleaning.
- If you notice jagged vertical lines, you may need to align the print head. See the online *User's Guide* for instructions.
- The ink cartridges may be low on ink. Check your cartridge levels (see page 27) and replace cartridges, if necessary (see page 29).
- Clean the scanner glass with a soft, dry, lint-free cloth (paper towels are not recommended), or use a small amount of glass cleaner on a soft cloth, if necessary. Do not spray glass cleaner directly on the glass.

# Where to Get Help

## Epson Technical Support

#### Internet Support

Visit Epson's support website at **epson.com/support** (U.S.) or **epson.ca/support** (Canada) and select your product for solutions to common problems. You can download drivers and documentation, get FAQs and troubleshooting advice, or e-mail Epson with your questions.

### Speak to a Support Representative

Before you call Epson for support, please have the following information ready:

- Product name (WorkForce 630/632/633/635 Series)
- Product serial number (located on the label in back)
- Proof of purchase (such as a store receipt) and date of purchase
- Computer configuration and description of the problem

#### Then call:

- U.S.: (562) 276-4382, 6 AM 8 PM, Pacific Time, Monday through Friday, and 7 AM - 4 PM Saturday
- Canada: (905) 709-3839, 6 AM 6 PM, Pacific Time, Monday through Friday

Days and hours of support are subject to change without notice. Toll or long distance charges may apply.

## Purchase Supplies and Accessories

You can purchase genuine Epson ink and paper at Epson Supplies Central at www.epson.com/ink3 (U.S. sales) or www.epson.ca (Canadian sales). You can also purchase supplies from an Epson authorized reseller. To find the nearest one, call 800-GO-EPSON (800-463-7766).

## Other Software Technical Support

ABBYY® FineReader® www.abbyyusa.com Phone: (408) 457-9777 support@abbyyusa.com

# **Notices**

## **Important Safety Instructions**

Before using your Epson product, read and follow these safety instructions:

- Be sure to follow all warnings and instructions marked on the product.
- Use only the type of power source indicated on the product label.
- Use only the power cord that comes with the product. Use of another cord may cause fires or shock. Do not use the cord with any other equipment. Make sure the power cord meets all relevant local safety standards.
- Place the product near a wall outlet where the plug can be easily unplugged.
- If you won't be using the product for a long period, unplug the power cord from the electrical outlet.
- Always turn off the product using the O On button, and wait until the O On light stops flashing before unplugging the product or cutting off power to the electrical outlet.
- Avoid plugging the product into an outlet on the same circuit as a photocopier or air conditioning system that regularly switches on and off, or on an outlet controlled by a wall switch or timer.
- Do not let the power cord become damaged or frayed. Place it to avoid abrasions, cuts, fraying, crimping, and kinking. Do not place objects on top of it and do not allow it to be stepped on or run over. Be careful to keep the cord straight at each end. If damage occurs to the plug, replace the cord or consult a qualified electrician.
- If you use an extension cord with the product, make sure the total ampere rating of the devices plugged into the extension cord does not exceed the cord's ampere rating. Also, make sure the total ampere rating of all devices plugged into the wall outlet does not exceed the wall outlet's ampere rating.
- When connecting the printer to a computer or other device with a cable, ensure the correct orientation of the connectors. Each connector has only one correct orientation. Inserting a connector in the wrong orientation may damage both devices connected by the cable.
- Place the product on a flat, stable surface that extends beyond its base in all directions. It will not operate properly if it is tilted or at an angle.
- Avoid placing the product in locations that are subject to rapid changes in heat or humidity, shocks or vibrations, or dust. Do not place the product near a radiator or heating vent or in direct sunlight. Do not place or store the printer outdoors.

- Keep the product away from potential sources of electromagnetic interference, such as loudspeakers or the base units of cordless phones.
- Allow space behind the printer for the cables, and space above the printer so that you can fully raise the document cover.
- Leave enough room around the product for sufficient ventilation. Make sure the product is at least 4 inches (10 cm) away from the wall.
- Do not block or cover openings in the product case or insert objects through the slots.
- Do not use aerosol products that contain flammable gases inside or around the product. Doing so may cause fire.
- Do not press too hard on the document table when placing the originals.
- Do not open the scanner section while the product is copying, printing, scanning, or faxing.
- Be careful not to trap your fingers when closing the scanner cover or scanner.
- Do not touch the flat white cable inside the product.
- Do not spill liquid on the product. Do not use the product near water. Do not use with wet hands.
- Unplug the product and refer servicing to qualified service personnel under the following conditions: if the power cord or plug is damaged; if liquid has entered the product; if the product has been dropped or the case damaged; if the product does not operate normally or exhibits a distinct change in performance.
- Adjust only those controls that are covered by the operating instructions. Except as specifically explained in your documentation, do not attempt to service the product yourself.
- Never disassemble, modify, or attempt to repair the product by yourself, except as specifically explained in the documentation. Do not adjust controls that are not covered by the operating instructions.
- When storing or transporting the product, do not tilt it, stand it on its side, or turn it upside down; otherwise ink may leak from the cartridges.
- Always keep this guide handy.

## LCD Screen Safety

- Use only a dry, soft cloth to clean the LCD screen. Do not use liquid or chemical cleansers.
- If the LCD screen is damaged, contact Epson. If the liquid crystal solution gets on your hands, wash them thoroughly with soap and water. If the liquid crystal solution gets into your eyes, flush them immediately with water. If discomfort or vision problems remain after a thorough flushing, see a doctor immediately.

## Wireless Network Safety

- Do not use this product inside medical facilities or near medical equipment. Radio waves from the product may adversely affect the operation of medical equipment.
- Keep this product at least 9 inches (22 cm) away from cardiac pacemakers. Radio waves from this product may adversely affect their operation.
- Do not use this product near automatically controlled devices such as automatic doors or fire alarms. Radio waves from this product may adversely affect these devices.

## Ink Cartridge Safety

- Keep ink cartridges out of the reach of children and do not drink the ink.
- Be careful when you handle used ink cartridges; there may be ink remaining around the ink supply port. If ink gets on your skin, wash it off with soap and water. If it gets in your eyes, flush them immediately with water. If you still have discomfort or vision problems, see a doctor immediately.
- Do not put your hand inside the product or touch any cartridges during printing.
- Do not try to move the print head by hand, or you may damage the product.
- Before transporting the product, make sure the print head is in the home (far right) position and the ink cartridges are in place.
- Install a new ink cartridge immediately after removing a used one. Leaving cartridges uninstalled can dry out the print head and may prevent the product from printing.
- Do not shake ink cartridges after opening their packages, and do not remove the label from the cartridge itself; this can cause leakage.
- If you remove an ink cartridge for later use, protect the ink supply area from dirt and dust and store it in the same environment as the product. Note that there is a valve in the ink supply port, making covers or plugs unnecessary, but care is needed to prevent the ink from staining items that the cartridge touches. Do not touch the ink cartridge ink supply port or surrounding area. Do not store cartridges upside down.

## Telephone Equipment Safety

When using telephone equipment, you should always follow basic safety precautions to reduce the risk of fire, electric shock, and personal injury, including the following:

- Avoid using a telephone during an electrical storm. There may be a remote risk of electric shock from lightning.
- Do not use a telephone to report a gas leak in the vicinity of the leak.

#### Caution:

To reduce the risk of fire, use only a No. 26 AWG or larger telecommunication line cord.

# **Declaration of Conformity**

According to 47CFR, Part 2 and 15 for: Class B Personal Computers and Peripherals; and/or CPU Boards and Power Supplies used with Class B Personal Computers:

We: Epson America, Inc.

Located at: MS 3-13

> 3840 Kilroy Airport Way Long Beach, CA 90806 Telephone: (562) 290-5254

Declare under sole responsibility that the product identified herein, complies with 47CFR Part 2 and 15 of the FCC rules as a Class B digital device. Each product marketed is identical to the representative unit tested and found to be compliant with the standards. Records maintained continue to reflect the equipment being produced can be expected to be within the variation accepted, due to quantity production and testing on a statistical basis as required by 47CFR \$2.909. Operation is subject to the following two conditions: (1) this device may not cause harmful interference, and (2) this device must accept any interference received, including interference that may cause undesired operation.

Trade Name: Epson

Type of Product: Multifunction printer

Model: C422A

# **FCC Compliance Statement**

### For United States Users

This equipment complies with Part 68 of the FCC rules and the requirements adopted by the ACTA. On the back side is a label that contains, among other information, the FCC registration number and the ringer equivalence number (REN) for this equipment. You must, upon request, provide this information to your local telephone company. The information associated with the services the equipment is to be connected are REN: 0.1B, Jack type: **RJ-11C**.

The REN is useful to determine the quantity of devices that you may connect to your telephone line and still have all of those devices ring when your telephone number is called. In most, but not all areas, the sum of the RENs of all devices connected to one line should not exceed five (5.0). To be certain of the number of devices that you may connect to your line, you may want to contact your local telephone company to determine the maximum REN for your calling area. For products approved after July 23, 2001, the REN

for this product is part of the product identifier that has the format US: BKMFA01BC422A. The digits represented by 01 are the REN without a decimal point (e.g., 01 is a REN of 0.1). For earlier products, the REN is separately shown on the label.

This equipment may not be used on coin service provided by the telephone company. Connection to party lines is subject to state tariffs.

Should this equipment cause harm to the telephone network, the telephone company may discontinue your service temporarily. If possible they will notify you in advance that temporary discontinuance of service may be required. But if advanced notice isn't practical, the telephone company will notify you as soon as possible. You will be informed of your right to file a complaint with the FCC. The telephone company may make changes in its facilities, equipment, operations or procedures that could affect the proper functioning of your equipment. If they do, you will be notified in advance to give you an opportunity to maintain uninterrupted telephone service.

This product is not intended to be repaired. If you experience trouble with this equipment, please contact:

Name: Epson America, Inc.

Address: 3840 Kilroy Airport Way, Long Beach, CA 90806 U.S.A.

Telephone: (562) 981-3840

The telephone company may ask that you disconnect this equipment from the network until the problem has been corrected or until you are sure that the equipment is not malfunctioning.

A plug and jack used to connect this equipment to the premises wiring and telephone network must comply with the applicable FCC Part 68 rules and requirements adopted by the ACTA. A compliant telephone cord and modular plug is provided with this product. It is designed to be connected to a compatible modular jack that is also compliant. See installation instructions for details.

The Telephone Consumer Protection Act of 1991 makes it unlawful for any person to use a computer or other electronic device, including fax machines, to send any message unless such message clearly contains in a margin at the top or bottom of each transmitted page or on the first page of the transmission, the date and time it is sent and an identification of the business or other entity, or other individual sending the message and the telephone number of the sending machine or such business, other entity, or individual. In order to program this information into your fax machine, follow the instructions in "Entering Fax Header Information" on page 19.

According to the FCC's electrical safety advisory, we recommend that you may install an AC surge arrestor in the AC outlet to which this equipment is connected. Telephone companies report that electrical surges, typically lightning transients, are very destructive to customer terminal equipment connected to AC power sources and that this is a major nationwide problem.

If your home has specially wired alarm equipment connected to the telephone line, ensure the installation of this equipment Model C422A does not disable your alarm equipment. If you have questions about what will disable alarm equipment, consult your telephone company or a qualified installer.

This equipment has been tested and found to comply with the limits for a Class B digital device, pursuant to Part 15 of the FCC Rules. These limits are designed to provide reasonable protection against harmful interference in a residential installation. This equipment generates, uses, and can radiate radio frequency energy and, if not installed and used in accordance with the instructions, may cause harmful interference to radio or television reception. However, there is no guarantee that interference will not occur in a particular installation. If this equipment does cause interference to radio and television reception, which can be determined by turning the equipment off and on, the user is encouraged to try to correct the interference by one or more of the following measures:

- Reorient or relocate the receiving antenna.
- Increase the separation between the equipment and receiver.
- Connect the equipment into an outlet on a circuit different from that to which the receiver is connected.
- Consult the dealer or an experienced radio/TV technician for help.

### **WARNING**

The connection of a non-shielded equipment interface cable to this equipment will invalidate the FCC Certification of this device and may cause interference levels which exceed the limits established by the FCC for this equipment. It is the responsibility of the user to obtain and use a shielded equipment interface cable with this device. If this equipment has more than one interface connector, do not leave cables connected to unused interfaces. Changes or modifications not expressly approved by the manufacturer could void the user's authority to operate the equipment.

### For Canadian Users

1. This product meets the applicable Industry Canada technical specifications.

Le présent matériel est conforme aux spécifications techniques applicables d'Industrie Canada.

2. The Ringer Equivalence Number is an indication of the maximum number of devices allowed to be connected to a telephone interface. The termination on an interface may consist of any combination of devices subject only to the requirement that the sum of the RENs of all the devices does not exceed five.

L'indice d'équivalence de la sonnerie (IES) sert à indiquer le nombre maximal de terminaux qui peuvent être raccordés à une interface téléphonique. La terminaison d'une interface peut consister en une combinaison quelconque de dispositifs, à la seule condition que la somme d'indices d'équivalence de la sonnerie de tous les dispositifs n'excède pas 5.

This Class B digital apparatus complies with Canadian ICES-003.

Cet appareil numérique de la classe B est conforme à la norme NMB-003 du Canada.

# **Epson America, Inc., Limited Warranty**

What Is Covered: Epson America, Inc. ("Epson") warrants to the original retail purchaser that the Epson printer covered by this limited warranty statement, if purchased and operated only in the United States or Canada, will be free from defects in workmanship and materials for a period of one (1) year from the date of original purchase. For warranty service, you must provide proof of the date of original purchase.

What Epson Will Do To Correct Problems: Should your Epson printer prove defective during the warranty period, please call the Epson Connection<sup>SM</sup> at (562) 276-4382 (U.S.) or (905) 709-3839 (Canada) for warranty repair instructions and return authorization. An Epson service technician will provide telephone diagnostic service to determine whether the printer requires service. If service is needed, Epson will, at its option, exchange or repair the printer without charge for parts or labor. If Epson authorizes an exchange for the defective unit, Epson will ship a replacement printer to you, freight prepaid, so long as you use an address in Canada or the U.S. (excluding Puerto Rico and U.S. Possessions). Shipments to other locations will be made freight collect. You are responsible for securely packaging the defective unit and returning it to Epson within five (5) working days of receipt of the replacement. Epson requires a debit or a credit card number to secure the cost of the replacement printer in the event that you fail to return the defective one. If Epson authorizes repair instead of exchange, Epson will direct you to send your printer to Epson or its authorized service center, where the printer will be repaired and sent back to you. You are responsible for packing the printer and for all costs to and from the Epson authorized service center. When warranty service involves the exchange of the printer or a part, the item replaced becomes Epson property. The replacement printer or part may be new or refurbished to the Epson standard of quality, and, at Epson's option, may be another model of like kind and quality. Exchange products and parts assume the remaining warranty period of your original product covered by this limited warranty.

What This Warranty Does Not Cover: This warranty covers only normal use in the United States and Canada. Using this product for continuous production or similar high duty purposes is not considered normal use; damage, maintenance or service from such use will not be covered under this warranty. This warranty is not transferable. This warranty does not cover any color change or fading of prints or reimbursement of materials or services required for reprinting. This warranty does not cover damage to the Epson

product caused by parts or supplies not manufactured, distributed or certified by Epson. This warranty does not cover ribbons, ink cartridges or third party parts, components, or peripheral devices added to the Epson product after its shipment from Epson, e.g., dealer or user-added boards or components. Epson is not responsible for warranty service should the Epson label or logo or the rating label or serial number be removed or should the product fail to be properly maintained or fail to function properly as a result of misuse, abuse, improper installation, neglect, improper shipping, damage caused by disasters such as fire, flood, and lightning, improper electrical current, software problems, interaction with non-Epson products, or service other than by an Epson Authorized Servicer. If a claimed defect cannot be identified or reproduced, you will be held responsible for the costs incurred.

THE WARRANTY AND REMEDY PROVIDED ABOVE ARE EXCLUSIVE AND IN LIEU OF ALL OTHER EXPRESS OR IMPLIED WARRANTIES INCLUDING, BUT NOT LIMITED TO, THE IMPLIED WARRANTIES OF MERCHANTABILITY, NON-INFRINGEMENT OR FITNESS FOR A PARTICULAR PURPOSE. SOME LAWS DO NOT ALLOW THE EXCLUSION OF IMPLIED WARRANTIES. IF THESE LAWS APPLY, THEN ALL EXPRESS AND IMPLIED WARRANTIES ARE LIMITED TO THE WARRANTY PERIOD IDENTIFIED ABOVE. UNLESS STATED HEREIN, ANY STATEMENTS OR REPRESENTATIONS MADE BY ANY OTHER PERSON OR FIRM ARE VOID. IN NO EVENT SHALL EPSON OR ITS AFFILIATES BE LIABLE FOR ANY SPECIAL, INCIDENTAL OR CONSEQUENTIAL DAMAGES RESULTING FROM THE USE OR INABILITY TO USE THE EPSON PRODUCT, WHETHER RESULTING FROM BREACH OF WARRANTY OR ANY OTHER LEGAL THEORY. IN NO EVENT SHALL EPSON OR ITS AFFILIATES BE LIABLE FOR DAMAGES OF ANY KIND IN EXCESS OF THE ORIGINAL RETAIL PURCHASE PRICE OF THE PRODUCT.

In Canada, warranties include both warranties and conditions.

Some jurisdictions do not allow limitations on how long an implied warranty lasts, and some jurisdictions do not allow the exclusion or limitation of incidental or consequential damages, so the above limitations and exclusions may not apply to you. This warranty gives you specific legal rights and you may have other rights which vary from jurisdiction to jurisdiction.

To find the Epson Authorized Reseller nearest you, visit our website at: http://www.epson.com.

To find the Epson Customer Care Center nearest you, visit http://www.epson.com/support.

You can also write to:

Epson America, Inc., P.O. Box 93012, Long Beach, CA 90809-3012

# Copyright Notice

All rights reserved. No part of this publication may be reproduced, stored in a retrieval system, or transmitted in any form or by any means, electronic, mechanical, photocopying, recording, or otherwise, without the prior written permission of Seiko Epson Corporation. The information contained herein is designed only for use with this Epson product. Epson is not responsible for any use of this information as applied to other equipment.

Neither Seiko Epson Corporation nor its affiliates shall be liable to the purchaser of this product or third parties for damages, losses, costs, or expenses incurred by purchaser or third parties as a result of: accident, misuse, or abuse of this product or unauthorized modifications, repairs, or alterations to this product, or (excluding the U.S.) failure to strictly comply with Seiko Epson Corporation's operating and maintenance instructions.

Seiko Epson Corporation shall not be liable for any damages or problems arising from the use of any options or any consumable products other than those designated as Original Epson Products or Epson Approved Products by Seiko Epson Corporation.

In addition to software program rights owned by Seiko Epson Corporation, this product also includes open source software. Refer to OSS.pdf on your product software CD-ROM for a list of open source software and software license terms applied to this printer.

### Responsible Use of Copyrighted Materials

Epson encourages each user to be responsible and respectful of the copyright laws when using any Epson product. While some countries' laws permit limited copying or reuse of copyrighted material in certain circumstances, those circumstances may not be as broad as some people assume. Contact your legal advisor for any questions regarding copyright law.

#### Trademarks

Epson is a registered trademark, Epson Exceed Your Vision is a registered logomark, and Supplies Central is a service mark of Seiko Epson Corporation.

WorkForce is a registered trademark and Epson Connection is a service mark of Epson America, Inc.

General Notice: Other product names used herein are for identification purposes only and may be trademarks of their respective owners. Epson disclaims any and all rights in those marks.

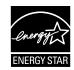

This information is subject to change without notice.

© 2010 Epson America, Inc. 4/10

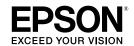

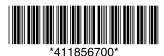

CPD-27869 Printed in XXXXXX Free Manuals Download Website

http://myh66.com

http://usermanuals.us

http://www.somanuals.com

http://www.4manuals.cc

http://www.manual-lib.com

http://www.404manual.com

http://www.luxmanual.com

http://aubethermostatmanual.com

Golf course search by state

http://golfingnear.com

Email search by domain

http://emailbydomain.com

Auto manuals search

http://auto.somanuals.com

TV manuals search

http://tv.somanuals.com